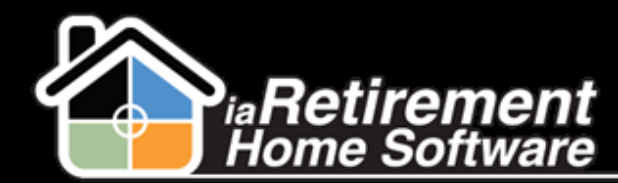

## How to Enter and Maintain Recurring Charges

## **Description**

Use this function to set up Recurring Charges for Primary Residents in your Community. These can also include recurring credits, such as rental rebates and wellness credits.

Note: Recurring Charges are associated with Primary Residents. Do not enter Recurring Charges in a Sharing Resident's profile.

## **Step by Step**

- **1** Navigate to the Resident's profile
- 2 In the baby words at the top of the screen, hover over *Recurring Charges*
- 3 Click on **New Recurring Charges**

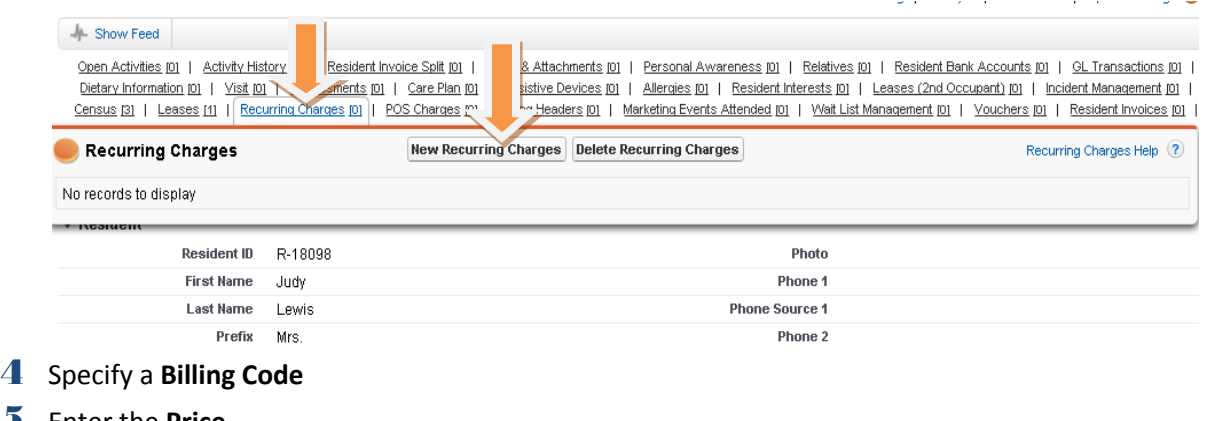

- 5 Enter the **Price**
- 6 Specify a **Start Date**
- 7 Specify a **Community**
- 8 Click **Save**

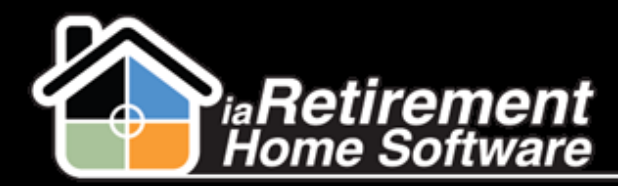

## Enter and Maintain Recurring Charges

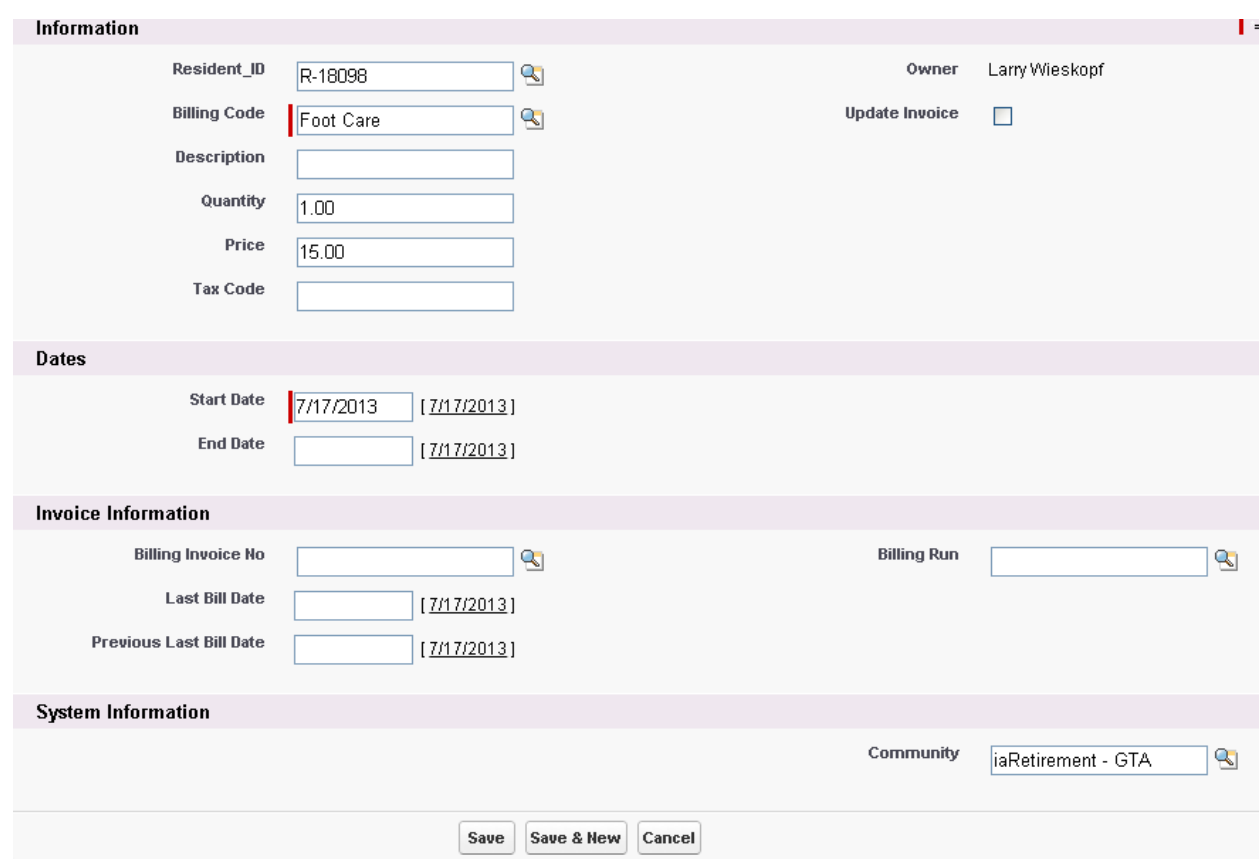

- 9 To end a recurring charge, hover over *Recurring Charges* in the baby words at the top of the Resident's profile page
- 10 Click the Audit Number of the charge you would like to modify
- 11 Specify an **End Date** for the recurring charge
- 12 Click **Save**

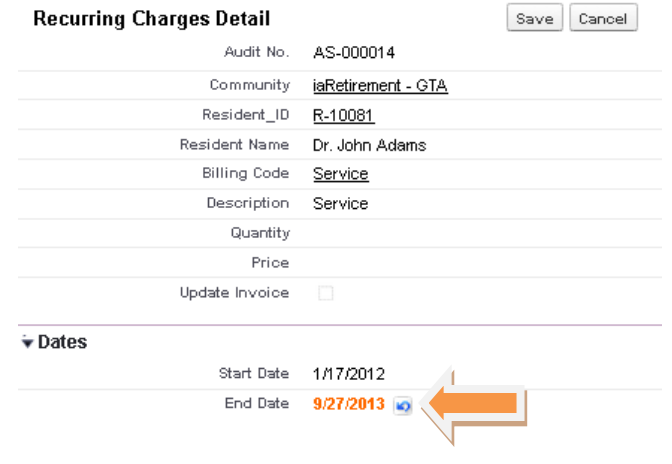